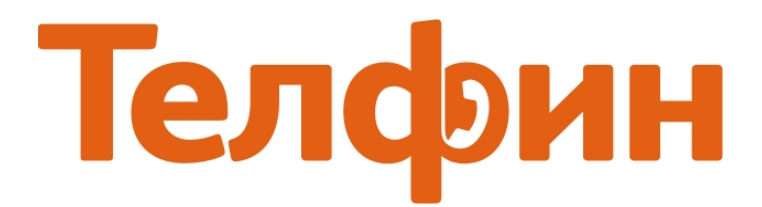

# **Настройка приложения QuteCom в Ubuntu.**

После установки и запуска приложения вы увидите окно, указанное на рисунке 1. Введите данные согласно образцу и нажмите «**Connect**».

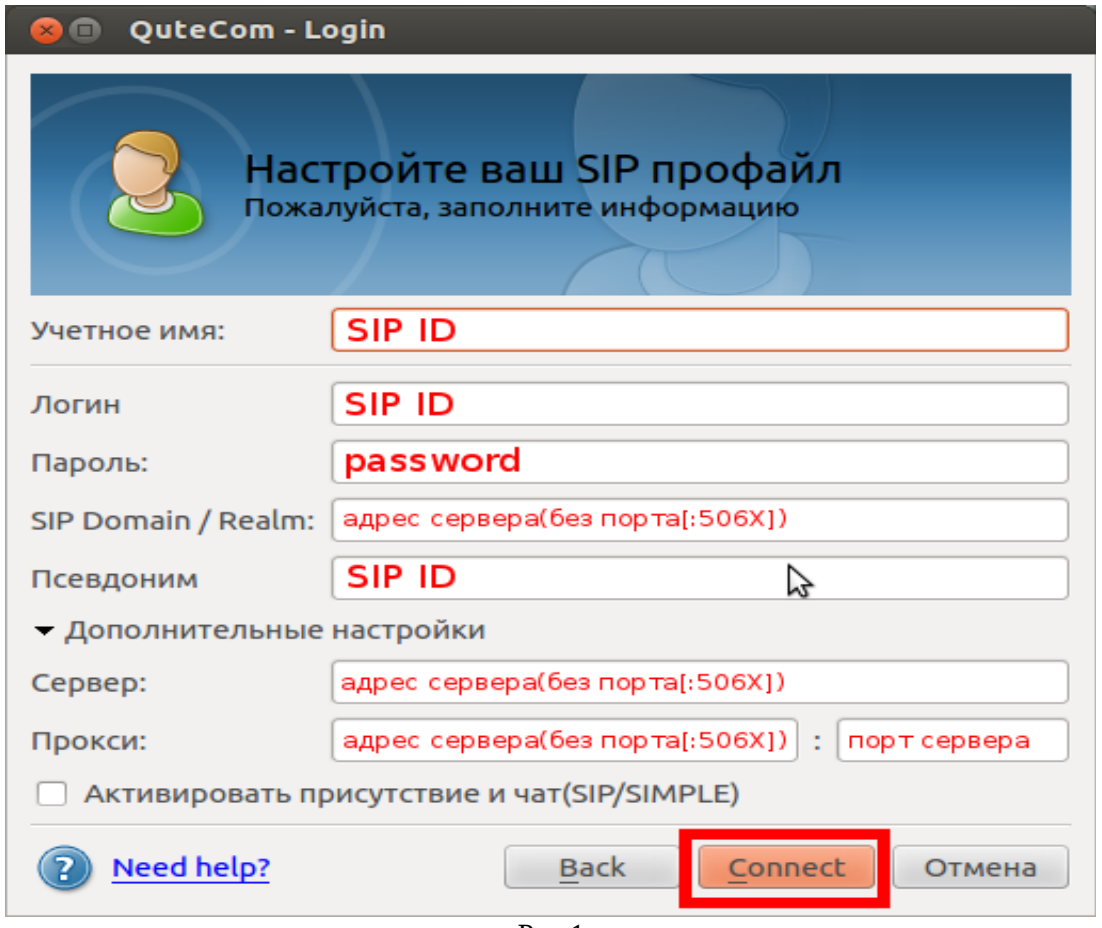

Рис.1

### *При настройке программы на обычную линию сети Телфин:*

**«Учетное имя / Логин / Псевдоним»** - номер линии, вида «000ххххх» / «SIP ID» **«Пароль» -** пароль устройства. **«SIP Domain/Realm / Сервер / Прокси»** - voice.telphin.com **«Порт» -** 5068

*При настройке программы на добавочный виртуальной АТС Телфин.*Офис: **«Учетное имя / Логин / Псевдоним»** - SIP ID добавочного, вида «xxxx\*номер\_добавочного» **«Пароль» -** пароль добавочного виртуальной АТС Телфин.Офис. **«SIP Domain/Realm / Сервер / Прокси»** - адрес вашего Телфин.Офиса, указанный в высланном вам на эл.почту файле PDF с данными по АТС. **«Порт» -** 5060

## *В Меню программы « Инструкменты » > « Конфигурация » рекомендуем сразу выполнить необходимые индивидуальные настройки программы.*

Вкладка «**Аудио**» позволит выставить необходимый приоритет голосовых кодеков, а также выбрать и протестировать необходимые звуковые устройства(рис.2).

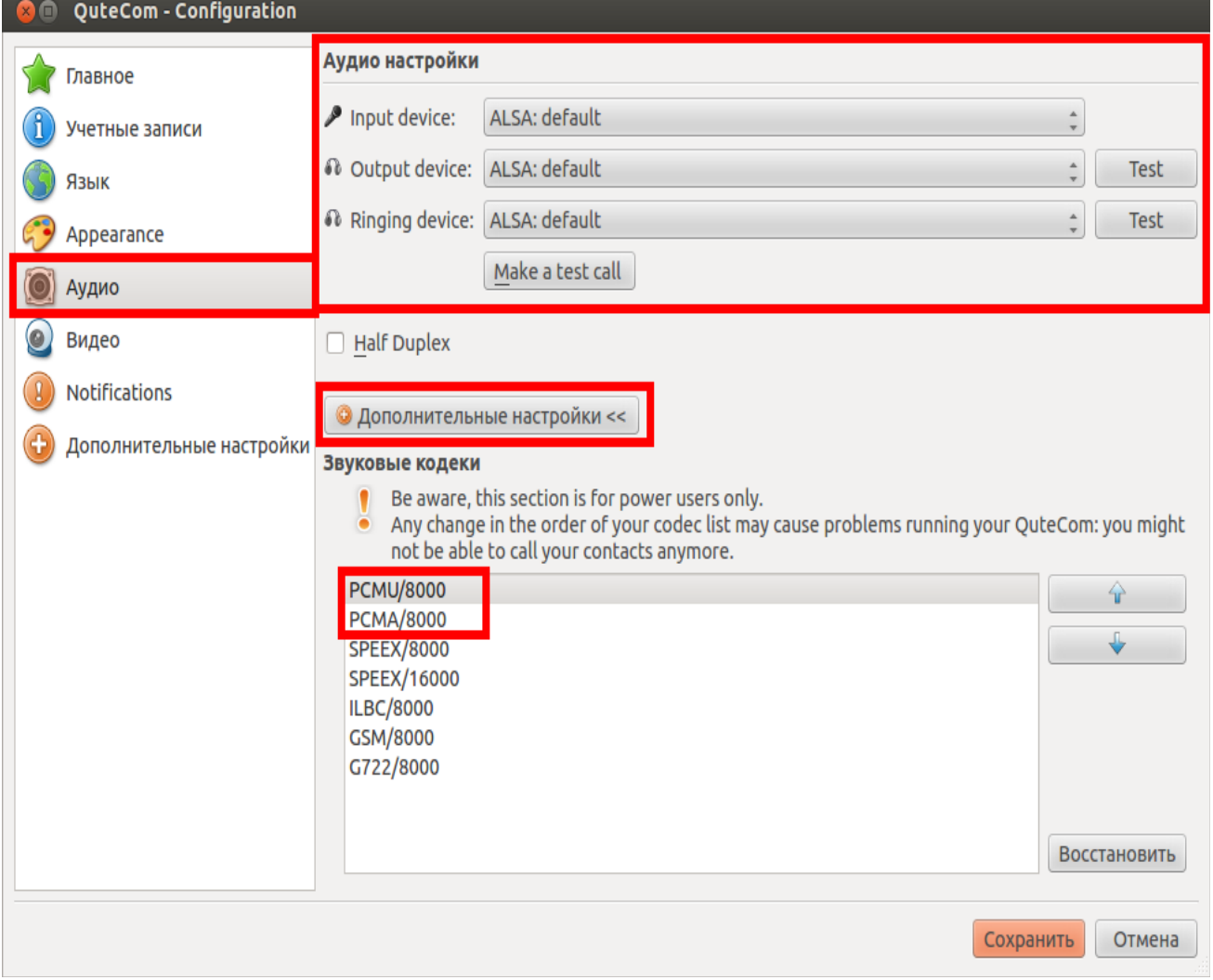

Вкладка «**Дополнительные настройки**», кнопка «**Окно расширенных настроек**»(рис.3)

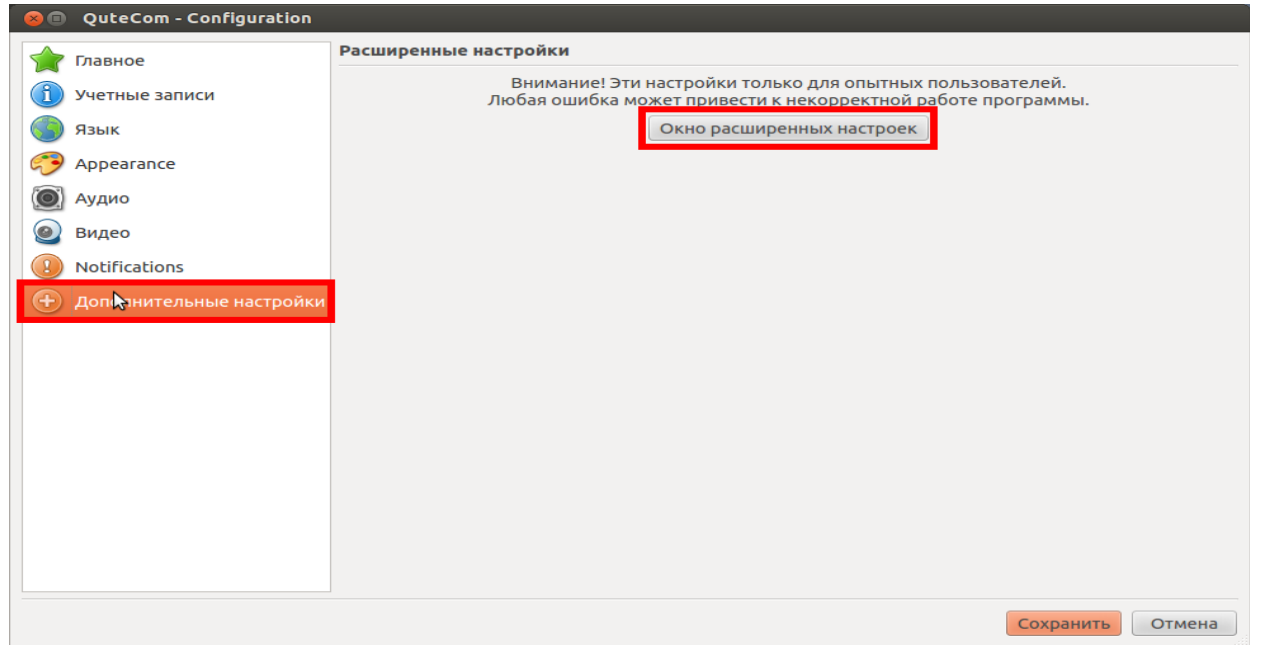

Рис.3

#### Введите необходимое значение локального SIP порта(смотрите примечание).

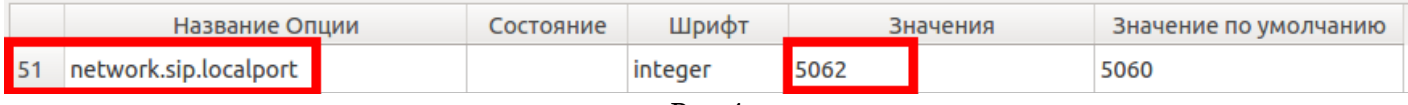

Рис.4

#### *ПРИМЕЧАНИЕ:*

*Значения поля «network.sip.localport» на разных SIP-программах / SIP-устройствах, работающих в одной локальной сети, не должнj совпадать. Задавать при этом рекомендуется любые порты, превышающие значение 5060, но не совпадающие с портами остальных программ/устройств, находящихся в той же локальной сети.*

Удалите «**Значение**» в настройке «**network.stun.server**» как указано ниже.

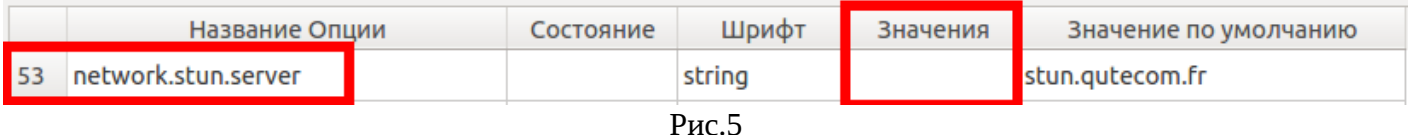

#### Задайте время перерегистрации приложения, как указано на образце ниже.

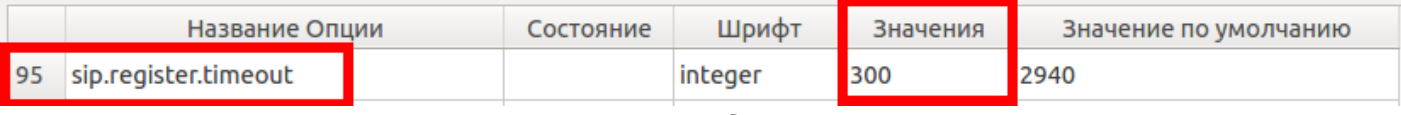

# **Программа готова к работе.**

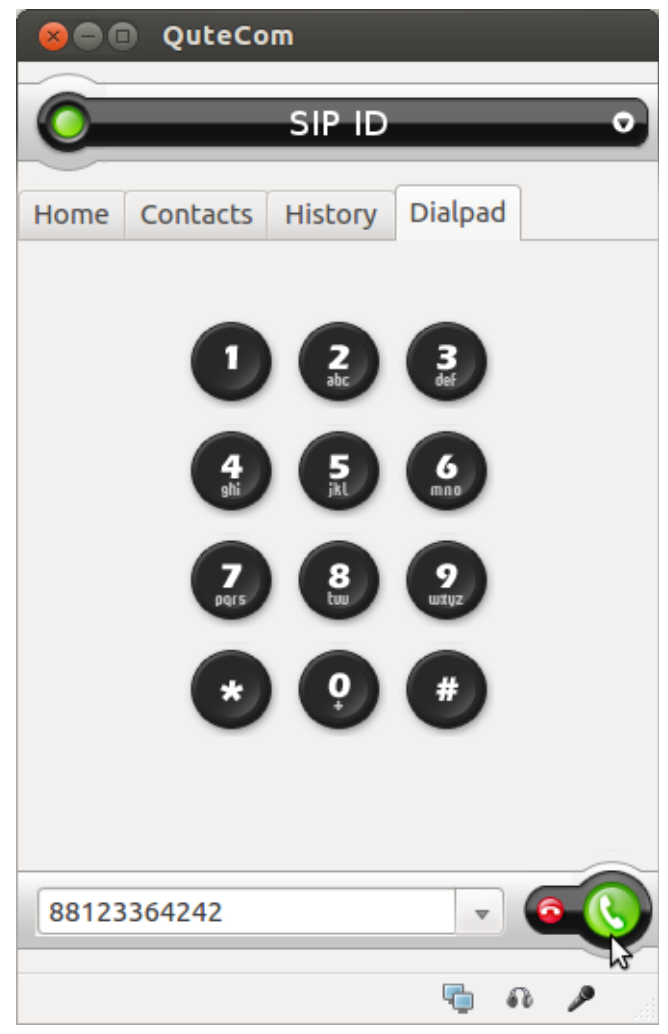

Рис.7